# **INSTALLATION & OPERATING MANUAL**

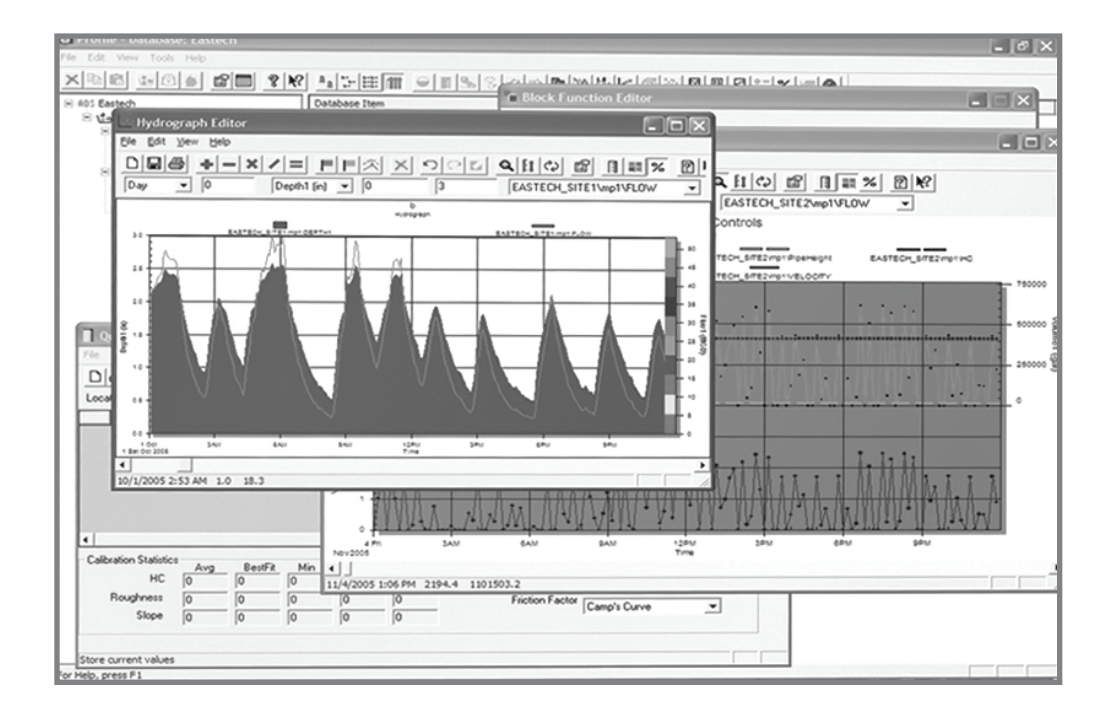

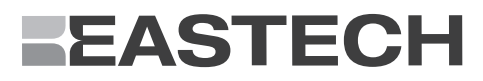

## **What is QTrend II**

QTrend II is an Excel Macro Embedded Workbook Flow Data Graphing Package specifically designed to interface with every meter offered within the Eastech logging line. By designing QTrend II in conjunction with Microsoft Excel, it gives you the capability to use everything that Excel has to offer. QTrend II is simply a program that uses Excel's features to give the end user a jump start into managing their important data. So you are not restricted by what QTrend II currently has to offer.

## **Pre-requirements**

- Before installing OTrend II, please be sure to have Microsoft Excel 2003 Edition or Microsoft Excel 2007 Edition already installed on your computer. If you do not have Excel 2003 or Excel 2007, you have to purchase a copy from the Microsoft website or at a local computer store. We recommend Excel 2007.
- OTrend II is NOT compatible with any of Microsoft's Excel for Macintosh (MAC) Editions.

#### **Installation is based on your Excel Edition**

Choose which QTrend II to use according to your Excel Edition. If you choose the wrong one, QTrend II may not work correctly.

## **To Open QTrend II**

Simply, click on the QTrend II Icon, Microsoft Excel should open along with QTrend II. The first page you will see is the Data Worksheet page.

**Macro Security Warnings -**You must enable macros in your Excel Edition to use QTrend II since it has embedded macros.

-A Macro is a small program which will run inside another program.

Both Excel Editions by default will not allow any macros to run. In order for QTrend II to run, you must enable them macros in your Excel. We recommend the following steps.

• For Microsoft Excel 2003, you must click on "Tools" on the menu bar, then click Macro, then Security and set the security level to medium. From now on, a pop up window will ask for permission to Enable Macros every time you open

QTrend II. You must click on the Enable Macros button to use the QTrend II macros.

• For Microsoft Excel 2007, you must click on the Windows logo on the top left, click on Excel Options, click on Trust Center, click on Trust Center Settings. A new window will pop up, click on Macro settings, and click the Disable all Macros with Notification. Then click OK to close that window. And click OK again to close the remaining window. Now, everything you open QTrend II, there will be a small security warning above the Eastech Logo. Click on the options button, a pop up window will appear, you must click on "Enable this content" to use the QTrend II macros. Then click the OK button.

## **Downloading Data by using the Downloader Worksheet**

Click on the Download tab on the bottom left corner. In the Download Worksheet, there are some configurations that must be set to in order for proper communication with your meter. Here you can download logged data from any logging meter from the Eastech product line. Please select according to which meter you will be attempting to download data from. By clicking the "Download Data" button, QTrend II will begin the download process. Once you are finished downloading your data, you can then view it in QTrend II.

## **Viewing a Data logger file**

Click on the "Open File" button in the Data Worksheet, a navigation window will open and allow you to navigate through your computer and choose your data logger file. QTrend II will only open file names with a ".csv" file extension. Once you select you file, click "Open" button to open it. Now you should be able to see your data displayed with recorded Date and time. Your columns represent your user specified channel(s). For example: level, flow, velocity, etc... Your rows represent the time of logging.

## **Preconfigured Formatting**

In this Workbook, cells are preconfigured to displayed numbers in a typical format. To see the exact value, simply double click on that cell and the actual recorded value will appear.

## **Saving a File**

To preserve the original copy and maintaining functional operation, QTrend II does not allow its users to save over the original copy. All users who wishes to save a copy of his/her work must use the "Save as" feature.

## **Viewing the Graph**

Once your file has been opened, you can view your data on a graph. Simply, click on the Chart tab at the bottom left corner. In the Chart Worksheet, a lot of valuable information can be found. The graph will display all of your data. The color key on the left hand side represents the graphed data. Minimums, maximums and differences are shown for all channels here too.

#### **Choosing a specific time frame for the Graph – Date/Time Filter**

There are two blue boxes on the bottom left. These will act as your start and end date/time for your graph. The top box will specify your start time for your graph and the bottom box will specify your end time. By clicking on either box, a pull down tab will appear, click on the tab and all selectable date/time will be listed. The selectable options are extracted from your logger file. Once you have selected your start and end time, click on the "Apply Date Filter" button. Your graph will now rescale and display to your specified times. All channels minimum, maximum and difference calculations are recalculated. Now, only our select data will be displayed in your Data Worksheet. To return to the original graph display with all date/time data, simply click on the Remove date filter.

## **Finding Minimums, Maximums and Differences for a specific time frame**

See "Choosing a specific time frame – Date/Time Filter"

Example: the "Difference" in totalized flow will show the total flow for specified time period.

## **Hiding a Logged Channel**

By default, QTrend II will display all channels available. To hide a channel, simply click on the checkbox of the channel that you wish to hide. After you click the checkbox, your graph will rescale and display the remaining data channels. To unhide, simply click the checkbox again. Now, only our select data will be displayed in your Data Worksheet.

## **Limitations of QTrend II**

QTrend II's limitations are limited to the limitations of your Excel program and the person using it.

## **Frequently Asked Questions**

Q: How much does QTrend II cost?

A: QTrend II is free.

- Q: My graph tells me that I have too many data points?
- A: Excel's 2D graphing capabilities are limited to 32,000 data point. You will have to shorten your data file.
- Q: Can QTrend II graph data from more then one data file? A: At this current time, No. Look for this feature in a future QTrend.